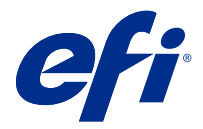

# EFI Cloud Connector

EFI Cloud Connector, baskı cihazlarınızı EFI IQ hizmetlerine bağlar.

EFI IQ, yazdırma hizmeti sağlayıcıları için bir dizi bulut uygulaması içeren bir pakettir.

EFI Cloud Connector ile baskı cihazlarınızı ve EFI IQ hizmetleri ve web uygulamaları ile olan bağlantıları yönetebilir, kaydedebilir ve takip edebilirsiniz.

### Desteklenen cihazlar

EFI IQ, System 10/10e ve üstünü çalıştıran Fiery servers'ı destekler.

### Yükleme

Fiery Driven kesilmiş yaprak baskı makineleri için EFI Cloud Connector, EFI IQ ögesinde İndir EFI Cloud Connector tıklanarak yüklenebilir.

## Proxy ayarı yapılandırması

EFI IQ öğesine güvenlik duvarı üzerinden EFI Cloud Connector ile bağlanmak için proxy ayarlarınızı yapılandırın.

EFI Cloud Connector ve Fiery server öğelerinin aynı proxy ağında olması gerekir.

- **1** EFI Cloud Connector öğesini aşağıdaki konumlardan birinden başlatın:
	- **•** Windows: Başlat > Fiery > EFI Cloud Connector
	- **•** Mac OS: Git > Uygulamalar > Fiery > EFI Cloud Connector

**Not:** EFI Cloud Connector öğesine<http://localhost:11214> öğesinden bir tarayıcıyla erişebilirsiniz.

- **2** Proxy ayarlarını yapılandır'a tıklayın.
- **3** Proxy ayarları penceresinde Proxy kullan'ı seçin.
- **4** Proxy güvenlik yöntemi için Otomatik'i seçin.
- **5** Aşağıdaki bilgileri metin alanlarına girin:
	- **•** Proxy sunucusu adı
	- **•** Bağlantı noktası
- **•** Proxy kullanıcı adı
- **•** Proxy şifresi
- **6** Test et'e tıklayın.

Proxy yapılandırma testi başarılı olursa Proxy ayarları penceresinde bir mesaj görüntülenir.

**7** Kaydet'e tıklayın.

## Fiery server ögesi kaydedin

Fiery server ögesini, EFI Cloud Connector ile EFI IQ ögesine bağlayın.

Her Fiery server online olmalıdır.

EFI Cloud Connector ögesinin bağlı Fiery servers ile aynı anda çalışan bir sistemde yüklü olması gerekmektedir.

Sistem barındırma EFI Cloud Connector kapalı ise, EFI Cloud Connector aracılığıyla bağlı Fiery servers offline görünür.

- **1** EFI Cloud Connector ögesini aşağıdaki konumlardan birinden başlatın:
	- **•** Windows: Başlat > Fiery > EFI Cloud Connector
	- **•** Mac OS: Git > Uygulamalar > Fiery > EFI Cloud Connector

**Not:** EFI Cloud Connector ögesine<http://localhost:11214> ögesinden bir tarayıcıyla erişebilirsiniz.

- **2** Kaydetmek istediğiniz Fiery server ögesini seçin veya Sunucu ekle'ye tıklayın ve cihaz adı veya IP adresini yazın.
- **3** Cihaz için Fiery yönetici şifresini girin ve ardından Kaydol'a tıklayın.
- **4** EFI IQ hesabı bilgilerinizi ve şifrenizi girin.
- **5** Oturum aç seçeneğini tıklatın.

## Yazdırma cihazını izlemeyi durdurma

Bir yazdırma cihazının EFI IQ hizmetleri bağlantısını kesmek için EFI Cloud Connector içinde yazdırma cihazını izlemeyi durdurun.

**Not:** Bağlantısı kesilmiş cihazlar halen EFI IQ üzerinde kayıtlıdır.

- **1** EFI Cloud Connector ögesini aşağıdaki konumlardan birinden başlatın:
	- **•** Windows: Başlat > Fiery > EFI Cloud Connector
	- **•** Windows: EFI Cloud Connector masaüstü simgesi
	- **•** Mac OS: Git > Uygulamalar > Fiery > EFI Cloud Connector
	- **•** Ubuntu: EFI Cloud Connector masaüstü simgesi
- **2** Kaldırmak istediğiniz yazdırma cihazını bulun.
- **3**
- ögesine tıklayın.

**4** Evet'e tıklayın.

#### Devre dışı bırak EFI Cloud Connector

EFI IQ tarafından listelenmiş cihazların bağlantısını kesmek için EFI Cloud Connector ögesini devre dışı bırakın.

**Not:** Bağlantısı kesilmiş cihazlar halen EFI IQ üzerinde kayıtlıdır.

- **1** EFI Cloud Connector ögesini aşağıdaki konumlardan birinden başlatın:
	- **•** Windows: Başlat > Fiery > EFI Cloud Connector
	- **•** Windows: EFI Cloud Connector masaüstü simgesi
	- **•** Mac OS: Git > Uygulamalar > Fiery > EFI Cloud Connector
	- **•** Ubuntu: EFI Cloud Connector masaüstü simgesi
- **2** Kullanıcı adınızatıklayın.

**Not:** Kullanıcı adınız EFI IQ hesabınıza iliştirilmiş e-posta adresi olacaktır.

- **3** ECC'yi devre dışı bırak'a tıklayın. EFI Cloud Connector yeniden çalışacaktır.
- **4** EFI Cloud Connector penceresini kapatın.